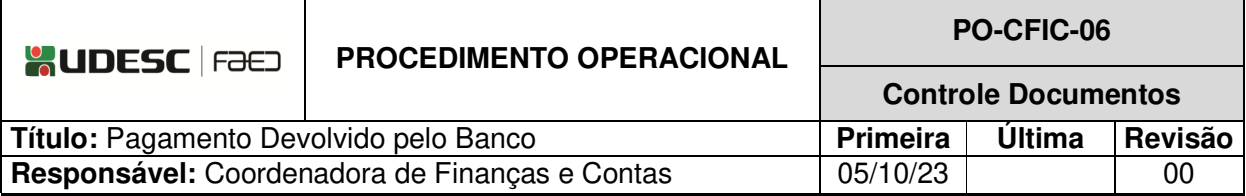

# **DESCRIÇÃO**

Descreve as etapas do processo de regularização de pagamento devolvido pelo banco.

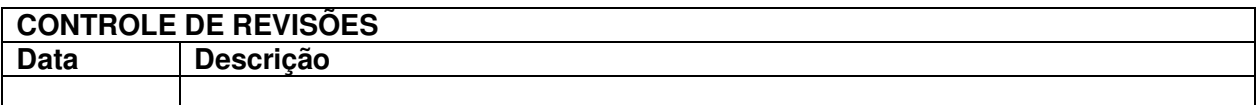

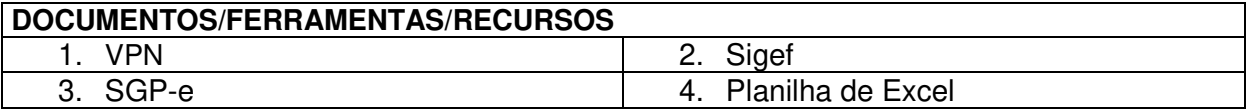

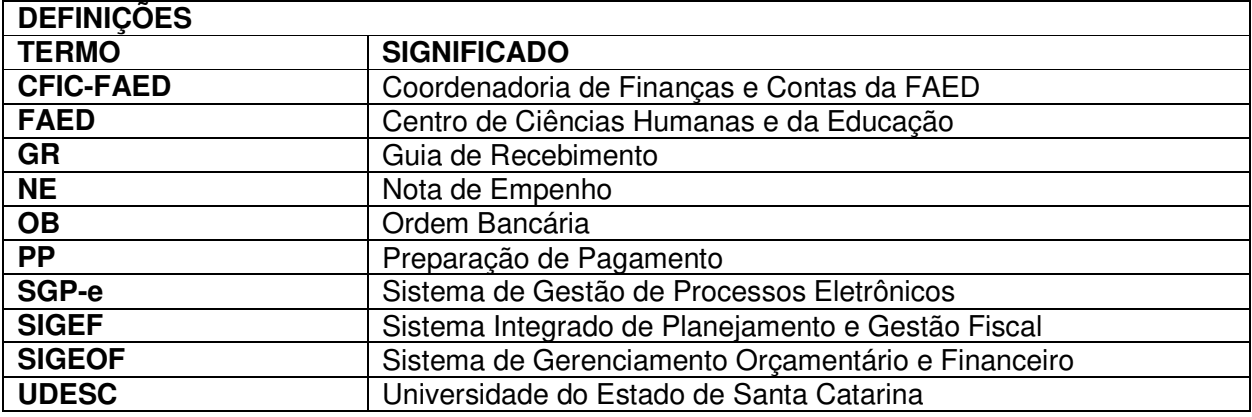

# **ATIVIDADES**

# **Fluxograma:**

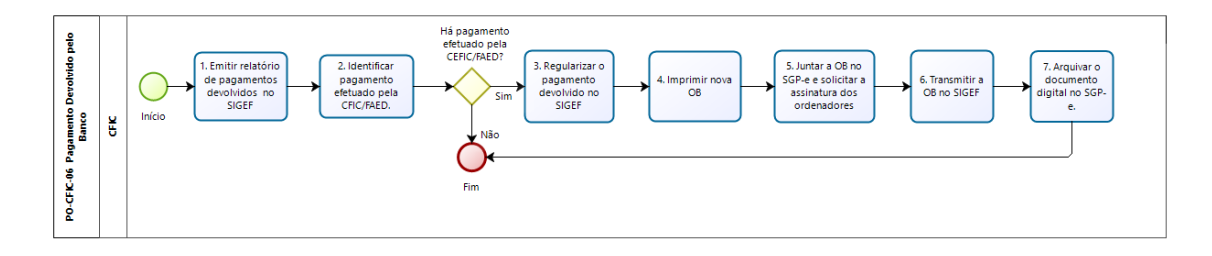

**bizagi** 

# **1. Emitir Relatório de Pagamentos Devolvidos no SIGEF:**

A CFIC deverá acessar o Sigef e emitir o relatório diariamente para verificar se algum pagamento efetuado a credor foi devolvido pelo banco.

# **2. Identificar Pagamento Efetuado pela CFIC/FAED:**

Verificar no relatório se tem algum item devolvido cujo pagamento foi efetuado pelo CFIC/FAED. Caso não haja, o processo de Pagamento Devolvido pelo Banco é finalizado. Ao identificar que algum pagamento da FAED foi devolvido, deve-se emitir o relatório individualmente por credor e contatar o favorecido confirmando os dados bancários.

#### **3. Regularizar o pagamento devolvido no SIGEF:**

Seguir as orientações para regularizar (efetuar o pagamento com dados corretos) o pagamento devolvido.

# **4. Imprimir Nova Ordem Bancária:**

A nova Ordem Bancária deve ser impressa.

O sistema fará o download do documento, que deverá ser salvo para anexar ao Processo Digital do SGP-e.

# **5. Juntar a OB no SGP-e e Solicitar a Assinatura dos Ordenadores:**

Entrar novamente no Processo Digital e juntar a Ordem Bancária que foi impressa no SIGEF:

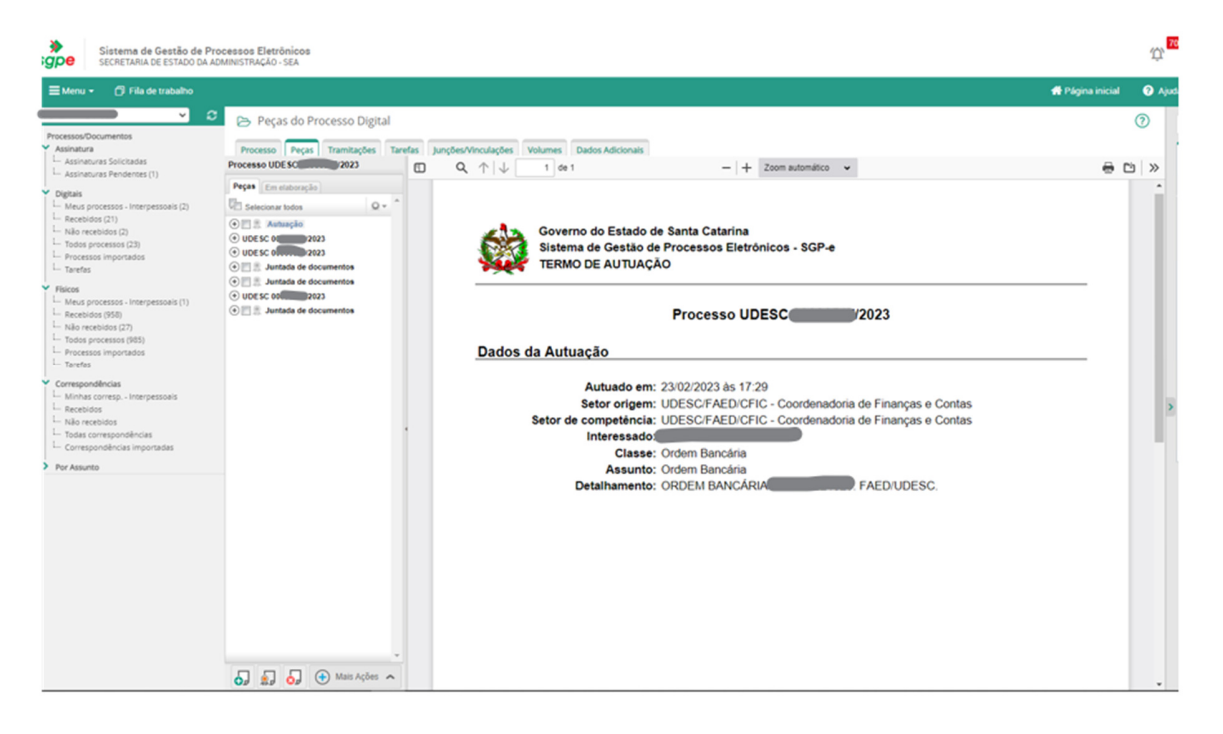

Para isso, ir em Peças

Ir na terceira bolinha: "Selecionar um arquivo do meu computador" Informar: Tipo de documento: 122 - Ordem bancária "Nome:" ou "Utilizar nome do arquivo" Adicionar arquivo(s) Salvar

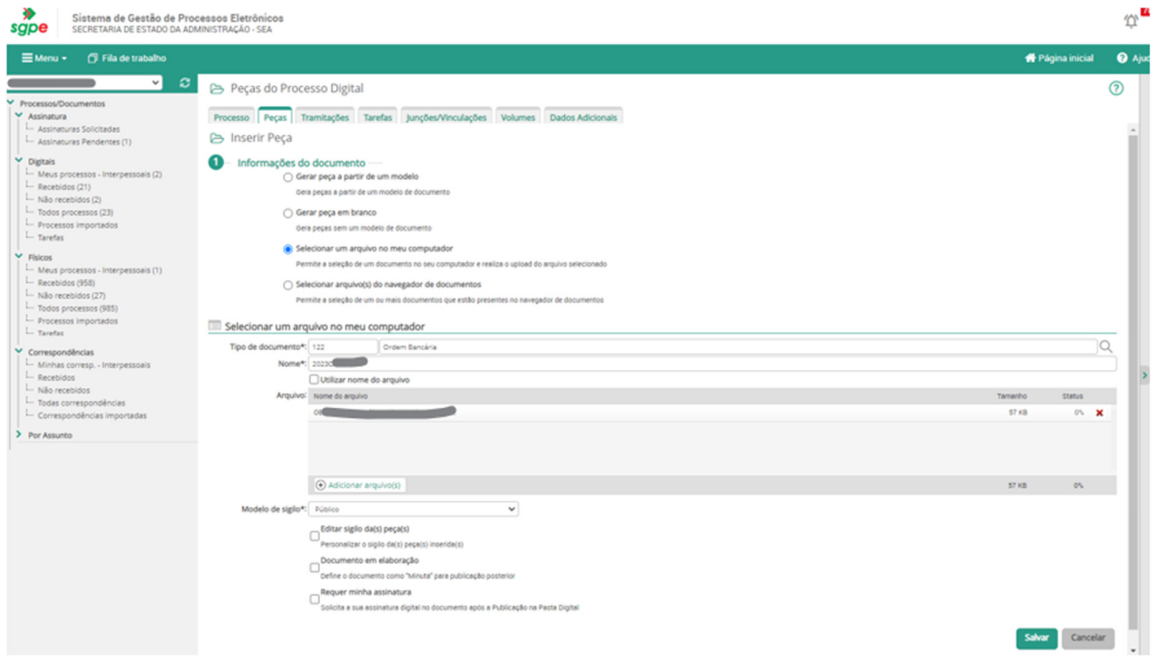

Após, selecionar a peça incluída (a OB) e solicitar a assinatura dos Ordenadores em "Mais ações" / "Solicitar assinatura":

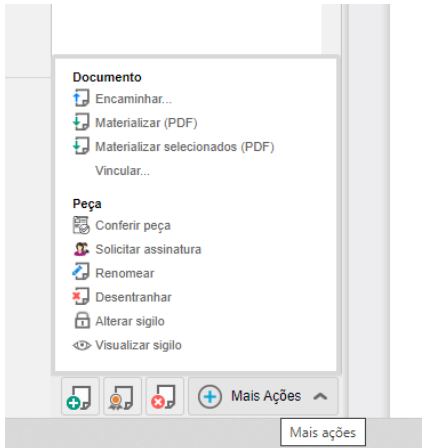

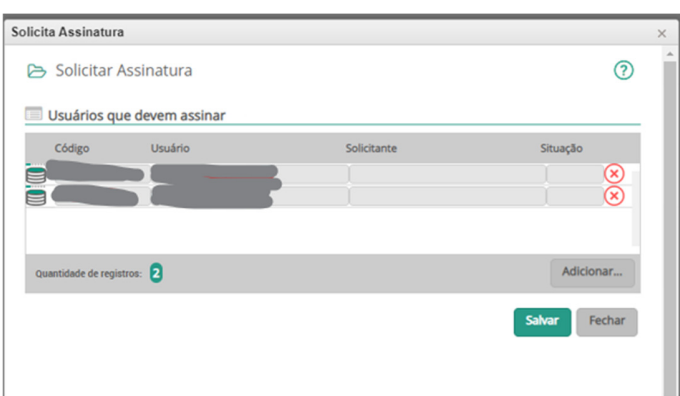

Salvar.

Acompanhar a assinatura da Ordem Bancária. Após assinada, transmitir no SIGEF.

# **6.Transmitir a OB no SIGEF:**

Acessar o SIGEF e em Assinar Ordem Bancária.

Anotar na planilha Excel a data de transmissão.

Voltar ao SGP-e para arquivar o processo.

# **7. Arquivar o Documento Digital no SGP-e:**

Acessar o SGP-e e entrar no processo referente à Ordem Bancária transmitida. Ir em tramitações / Ações / Arquivamento.

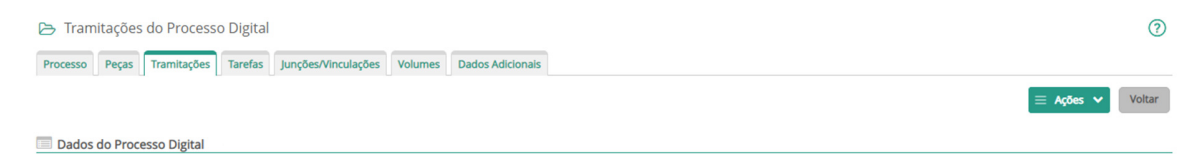

Anotar o histórico do arquivamento, conforme abaixo, confirmar e arquivar.

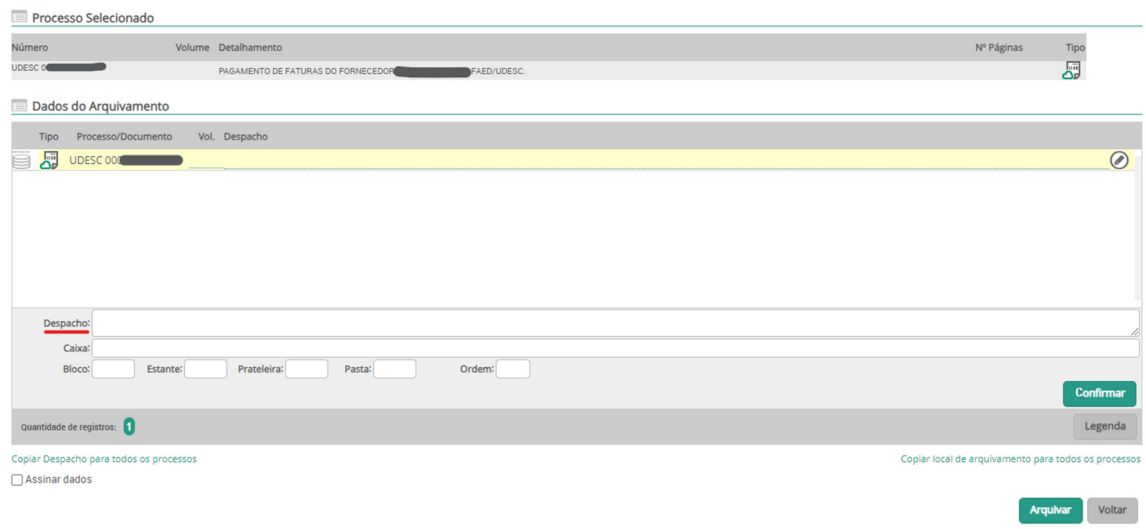

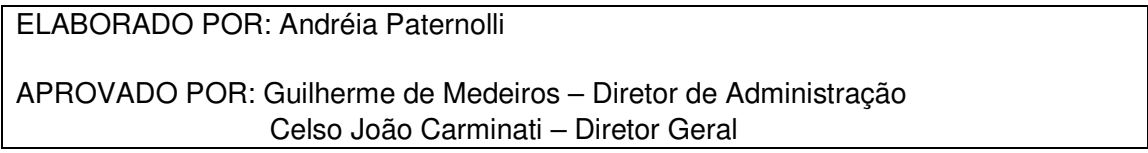